# ىلع VPN ليمع دادعإل مدختسم باسح ءاشنإ هجوم RV34x ſ

### فدهلا

نيمدختسملا ةقداصمب حامسلل هجوملا ىلع نيمدختسملا تاباسح ءاشنإ متي لوكوتورب لثم ةفالتخم تامدخل ةيلحملا تانايبال ةدعاق مادختساب نيي لحملا ةيرهاظلا ةصاخلا ةكبشلا ليمعو ،(PPTP (ةطقن ىلإ ةطقن نم يقفنلا لاصتالا ةصاخلا ةكبشلاو ،(GUI) بيولل ةيموسرلا مدختسملا ةهجاو لوخد ليجستو ،(VPN) مكحتلا نم نيلوؤسمل نكمي اذهو .ليص وتلا ذخآم ةقبطل ةنمآل (SSLVPN) قي واظل ا Shrew ربتعي .طقف ةكبشلا ىلإ لوصولل مهتيفصتو نيدمتعملا نيمدختسملا يف اهنيوكت مزلي .ليزنتلل نيرفوتملاو اعويش VPN ءالمع رثكأ نم Bow Green و Soft نء نكمتت يكل هجوملاب ةصاخلا (VPN) ةيرهاظلا ةصاخلا ةكبشلا تادادعإ ىلإ ادانتسا .حاجنب VPN قفن ءاشنإ

### VPN Bow Green وأ Soft Shrew ليمع مادختسال ةيساسألا تابلطتملا

وأ Shrew Soft ليمع عم ل|صتا ءاشنإل الوأ VPN هجوم ىلع ةيل|تل| رص|نعل| نيوكت بجي وأ ،<u>انه</u> رقنلاب ةمعانلا ةبابزلا دادعإل ةعباتملا كنكمي ،ءاهتنالا درجمب .Green Bow VPN [.](/content/en/us/support/docs/smb/routers/cisco-rv-series-small-business-routers/smb5748-use-thegreenbow-vpn-client-to-connect-with-rv34x-series-rout.html) <u>[انه](/content/en/us/support/docs/smb/routers/cisco-rv-series-small-business-routers/smb5748-use-thegreenbow-vpn-client-to-connect-with-rv34x-series-rout.html)</u> رقن∪اب رضخألI سوقلI

.<u>انه</u> رقنا ،تاميلعت ىلع لوصحلل .هجوملا ىلع نيمدختسم ةعومجم ءاشنإ .1

[.](/content/en/us/support/docs/smb/routers/cisco-rv-series-small-business-routers/smb5527-configure-client-to-site-virtual-private-network-vpn-connect.html) <u>[انه](/content/en/us/support/docs/smb/routers/cisco-rv-series-small-business-routers/smb5527-configure-client-to-site-virtual-private-network-vpn-connect.html)</u> رقنا ،كلذ ةيفيىك ةفرعمل .هجوملا ىلع عقوم ىلإ ليمع نم فيرعت فلم ءاشنإ .2

ةيفيك ةفرعمل .هجوملا ىلع (IPSec (تنرتنإلا لوكوتورب نامأ فيرعت فلم نيوكت 3. . [انه](/content/en/us/support/docs/smb/routers/cisco-rv-series-small-business-routers/smb5518-configure-an-internet-protocol-security-ipsec-profile-on-an.html) رقنا ،كلذ

هذه يف ةدراول| تاميلعتل| عابت| لالخ نم هجومل| ىلع مدختسم باسح ءاشنإب مق .4 .ةلاقملا

VPN ل ديدخت جاحسملا ىلع باسح لمعتسم قلخي نأ فيك تنأ يدبي نأ ةدام اذه فدهي .دادعإ نوبز  $\overline{\phantom{a}}$ 

# قيبطتلل ةلباقلا ةزهجألا

• RV34x Series

#### جماربلا رادصإ  $\overline{a}$

● 1.0.01.17

#### مدختسم باسح ءاشنإ  $\overline{a}$

رتخاو هجوملل بيولاا ىلإ ةدنتسملا ةدعاسملا ةادأل علىإ لوخدل ليءستب مق 1. ةوطخل ا .مدختسملا تاباسح < ماظنلا نيوكت

ءانب تارايخلا فلتخت دق 340.RV هجوم نم ةلاقملا هذه يف ةدراولا روصلا ذخأ مت :ةظحالم .زاهجلا زارط ىلع

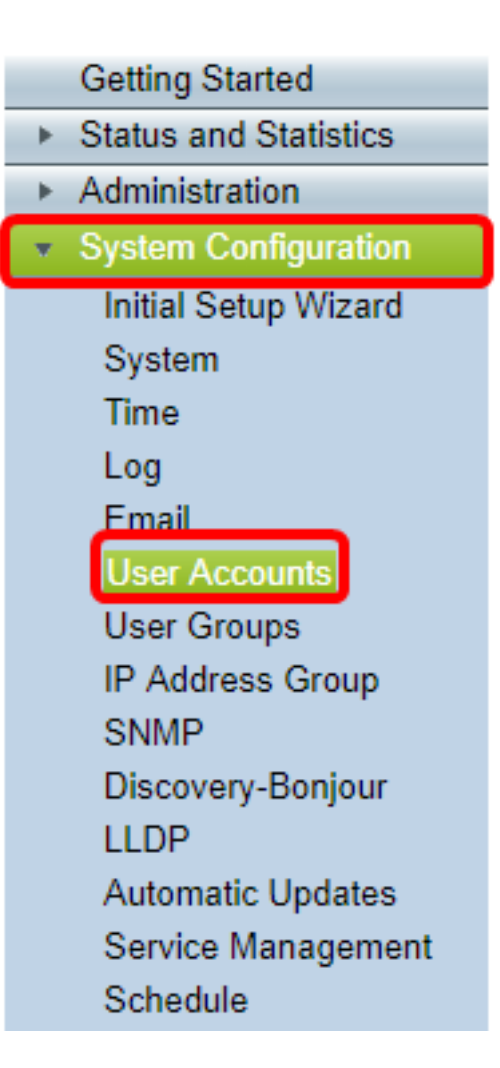

.**ةفاضإ** قوف رقنا ،يلحملا مدختسملا ةيوضع ةمئاق ةقطنم يف .2 ةوطخلا

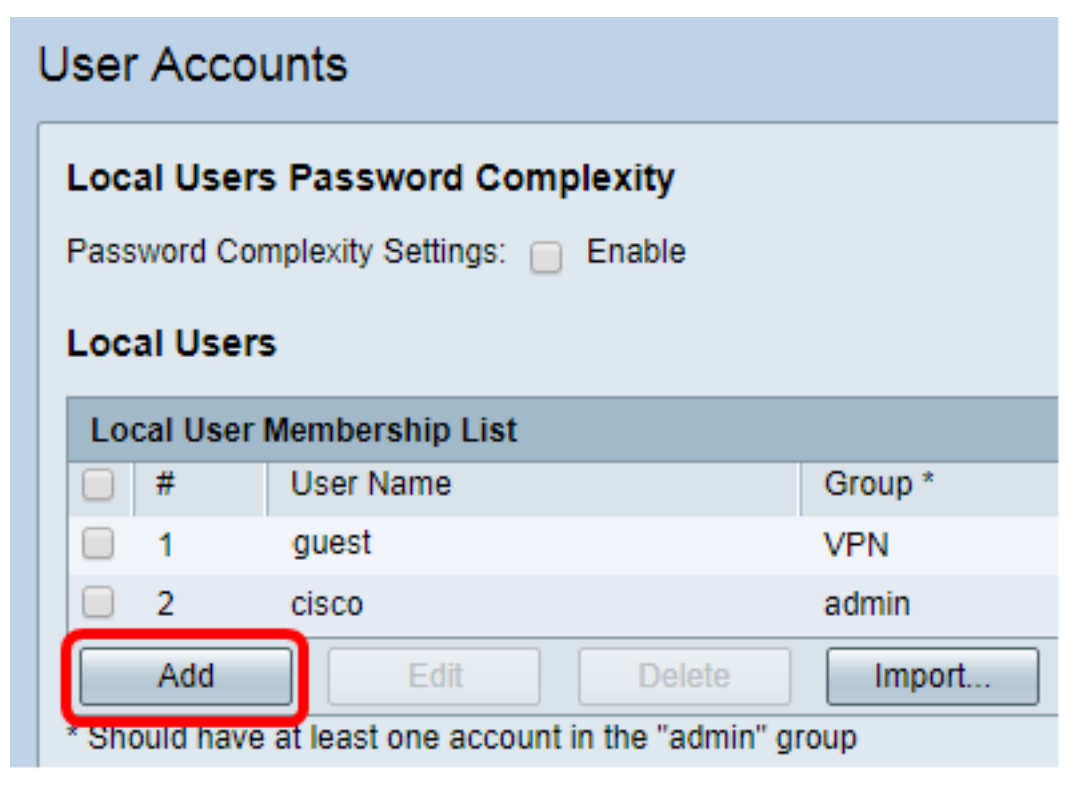

.مدختسملا مسا لقح يف مدختسملل امسا لخدأ 3. ةوطخلا

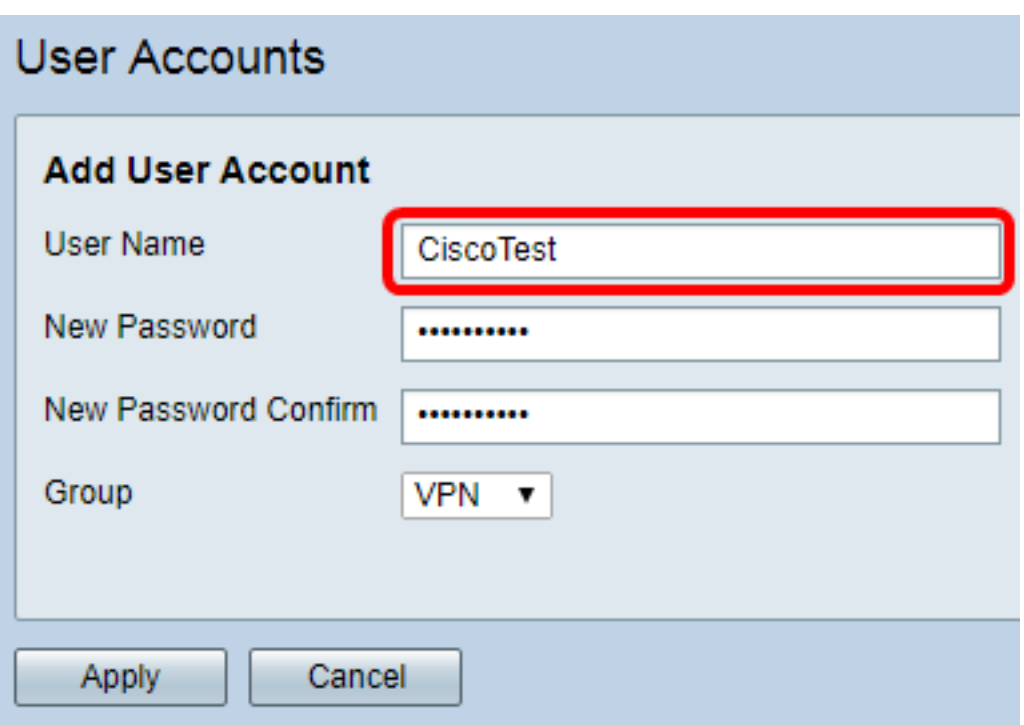

.CiscoTest لاخدإ متي ،لاثملا اذه يف :ةظحالم

.*ةديدجلا رورملا ةملك* لقح يف مدختسملا رورم ةملك لخدأ .4 ةوطخلا

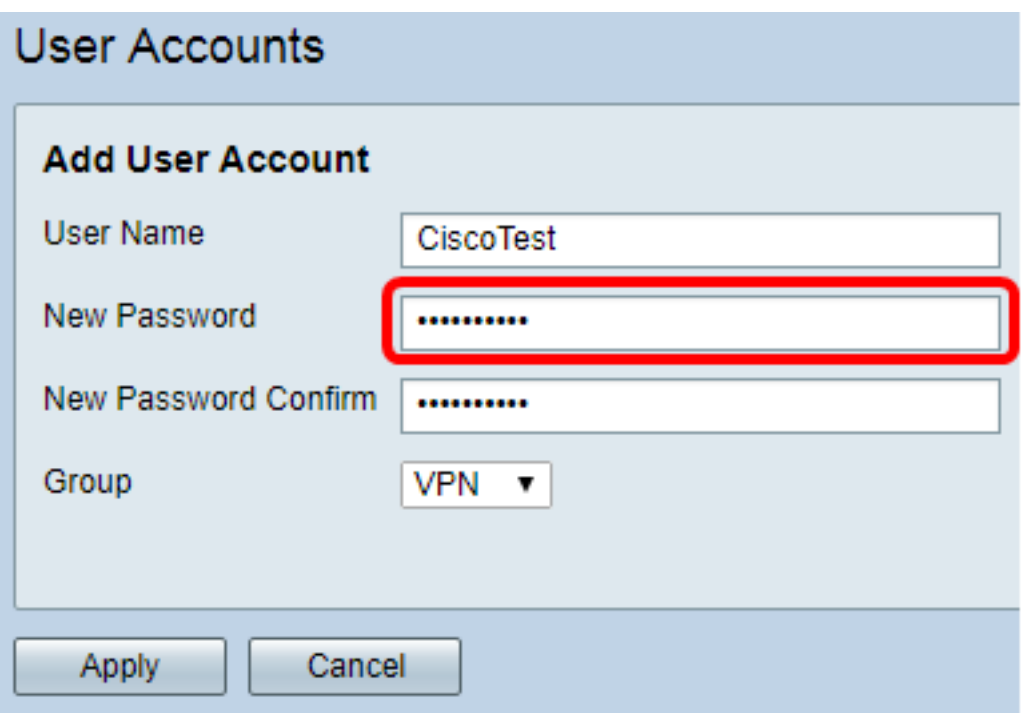

.*ةديدجلا رورملا ةملك ديكأت* عبرم يف رورملا ةملك ديكأتب مق .5 ةوطخلا

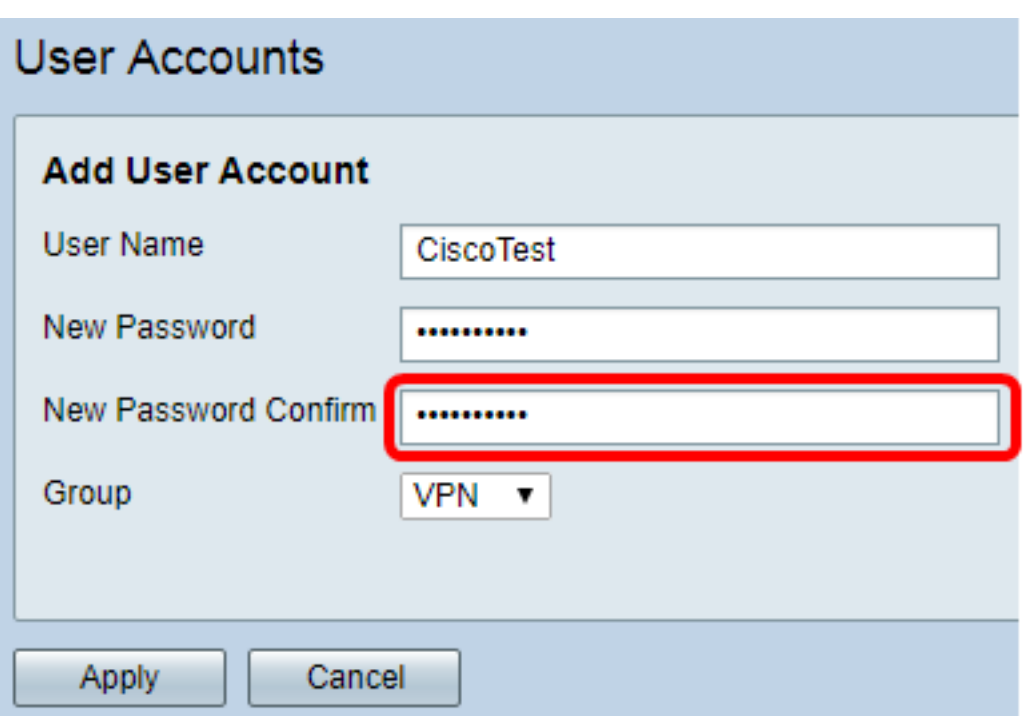

يتلا ةعومجملا يه هذه ."ةعومجملا" ةلدسنملا ةمئاقلا نم ةعومجم رتخأ .6 ةوطخلا .مدختسملا اهب نرتقيس

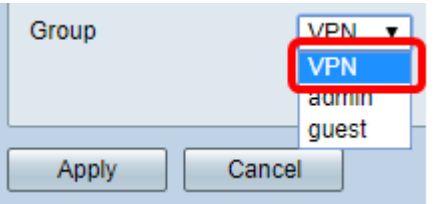

.VPN ةكبش رايتخإ متي ،لاثملا اذه يف **:ةظحالم** 

.**قبطي** ةقطقط .7 ةوطخلا

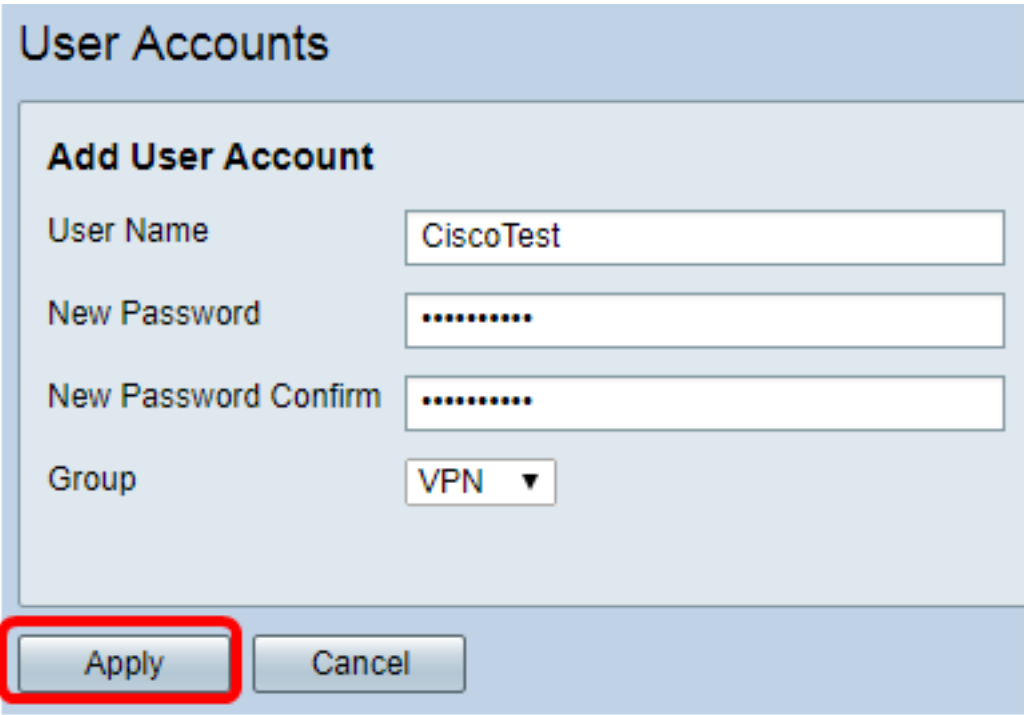

.**ظفح** ةقطقط .8 ةوطخل<mark>ا</mark>

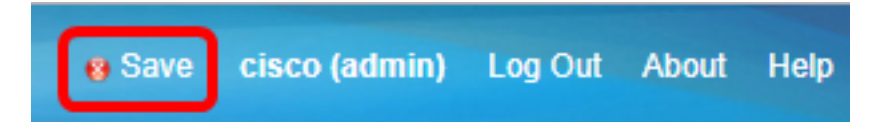

.كيدل RV34x ةلسلسلاا نم هجوم ىلع مردختسم باسح ءاشنإ نآلا كيلع بجي

ةمجرتلا هذه لوح

ةي الآل المادة النام ستن عن البان تم مادخت من النقتان تال آل تونيا تا التي تم ملابات أولان أعيمته من معت $\cup$  معدد عامل من من ميدة في ميدة أن على ميدين في المعامل م امك ققيقا الأفال المعان المعالم في الأقال في الأفاق التي توكير المعامل المعامل Cisco يلخت .فرتحم مجرتم اهمدقي يتلا ةيفارتحالا ةمجرتلا عم لاحلا وه ىل| اًمئاد عوجرلاب يصوُتو تامجرتلl مذه ققد نع امتيلوئسم Systems ارامستناه انالانهاني إنهاني للسابلة طربة متوقيا.